**Issuer Operational Performance Profile** 

# **Security Officer Briefing**

**Version 1.0**

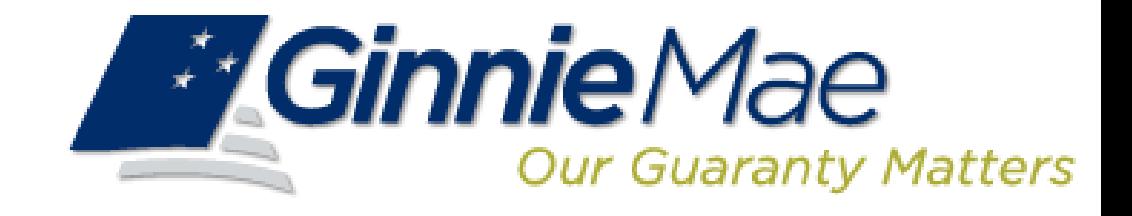

### Deloitte.

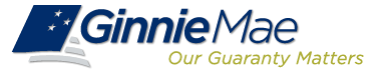

The Issuer Operational Performance Profile (IOPP) measures an Issuer's operational and default performance against their peers. This will improve Ginnie Mae's management capability and allow Issuers to better manage their performance.

The tool will:

- Enable Issuers to better understand Ginnie Mae's operational and default performance expectations
- Provide Issuers with a framework and methodology where they can gauge their effectiveness within a pre-determined set of metrics, as well as how they rank against their peers
- Drive internal consistency in monitoring the business activities across the broader population of Ginnie Mae Issuers and establish the basis for providing constructive feedback to Issuers

**The anticipated industry roll-out will be within the next several weeks**

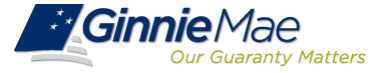

#### **Summary Page**

Displays the overall condition of the Issuer in regards to the quantitative tier for each operational metric and default metric

## **Operational Metrics**

Displays the overall tier and quantitative metric value for the Operational Metrics in the following categories: Platinum Standard (top 5 Issuers for that metric), Peer Group, and Issuer.

**Default Metrics**  Displays the overall tier and quantitative metric value for the Default Metrics in the following categories: Platinum Standard, Controlled Peer Group, and Issuer.

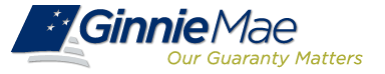

## Updated User Registration forms will be made available on the Ginnie Mae website when the IOPP Industry Roll-out is approved

*MGinnieMae* Our Guaranty Matters

#### **Ginnie Mae Enterprise Portal (GMEP) User Registration Form**

#### **Instructions**

- (1) Complete the information below.
- (2) Select the requested roles(s).
- (3) Read the User Rules of Behavior.
- Sign and date this registration request.  $(4)$
- (5) Have your supervisor sign this registration request.
- Submit this request to your Security Officer for processing.  $(6)$

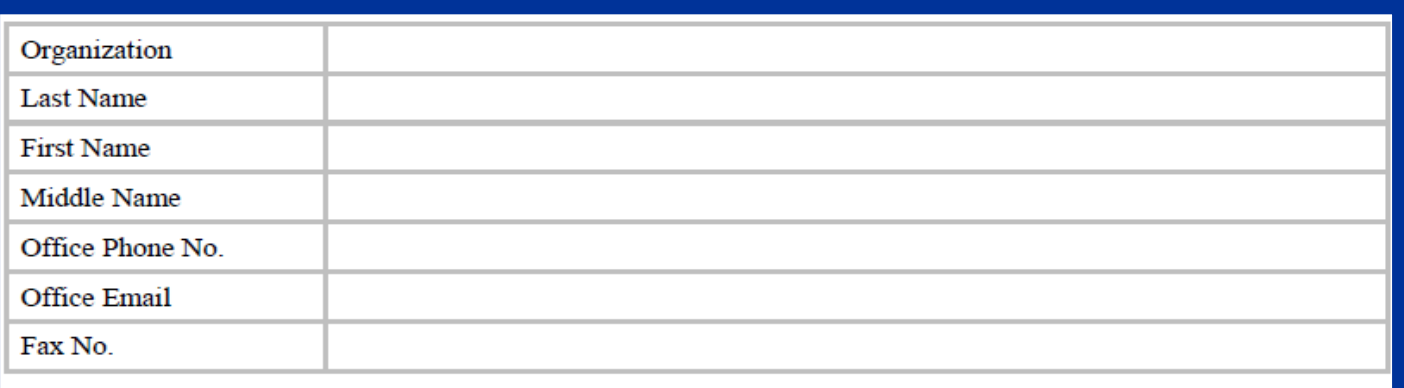

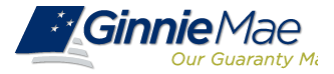

## **User Registration Form**

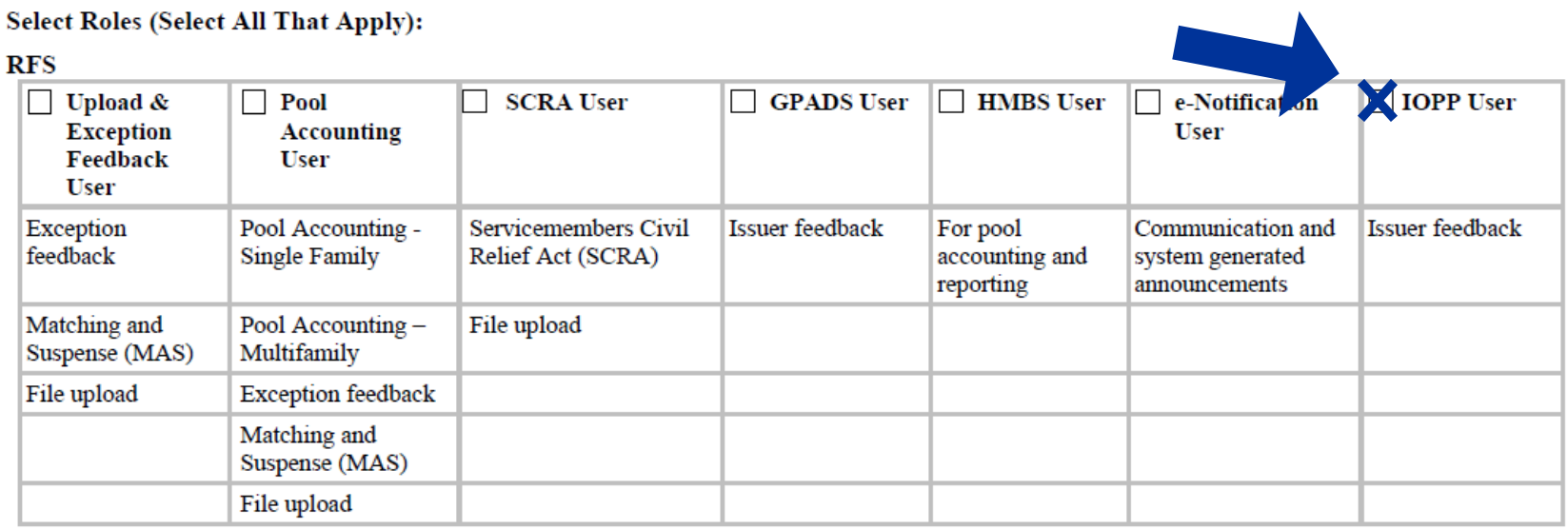

#### **IPMS**

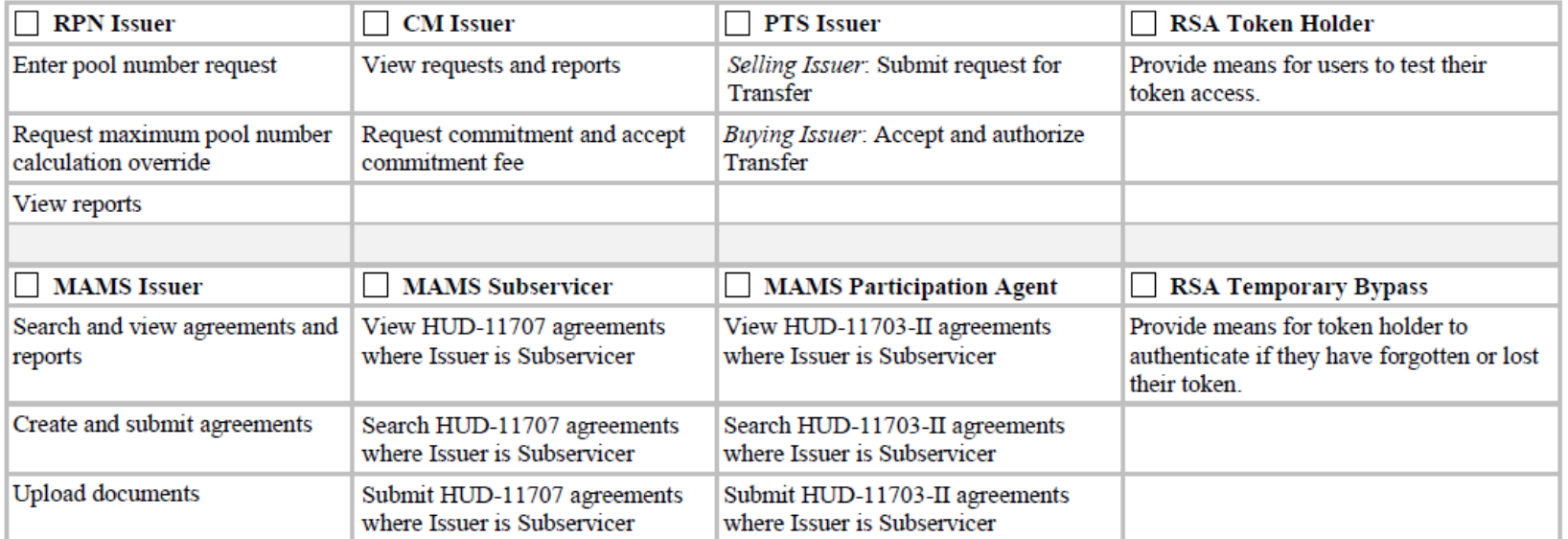

## **Assigning the IOPP Role**

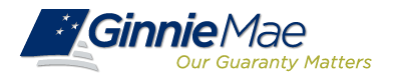

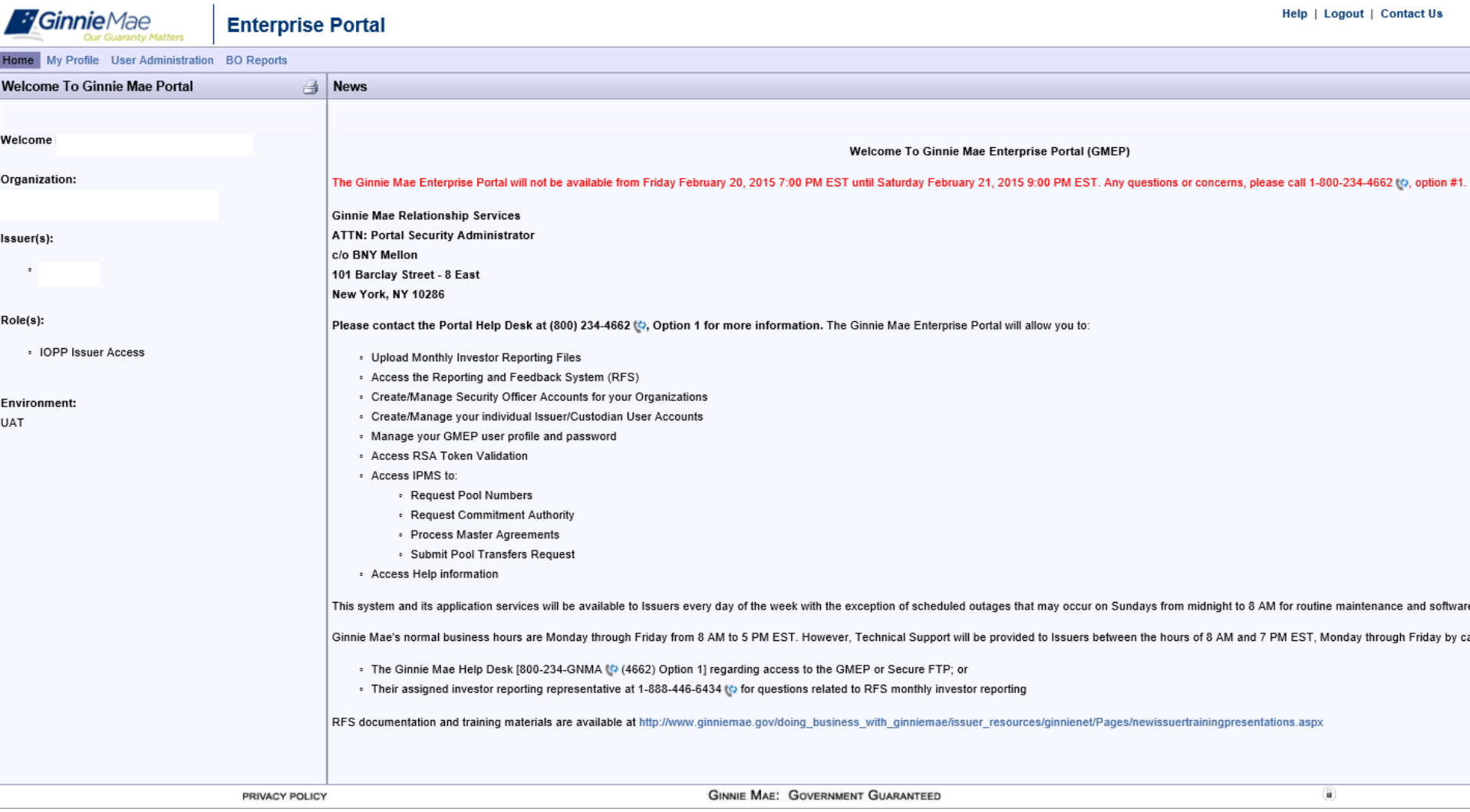

## **Assigning the IOPP Role**

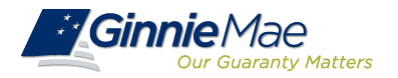

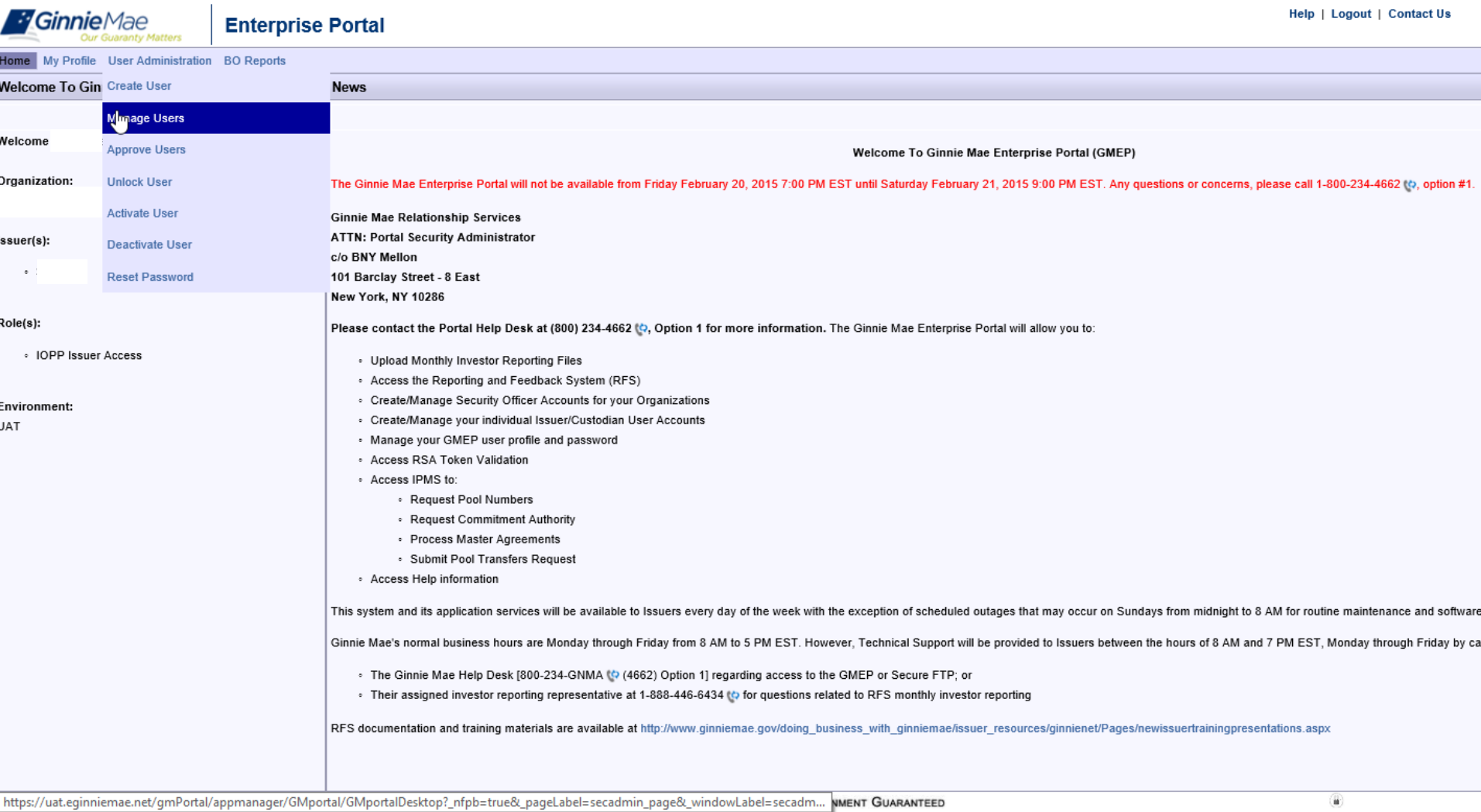

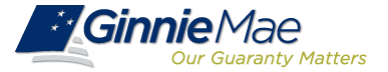

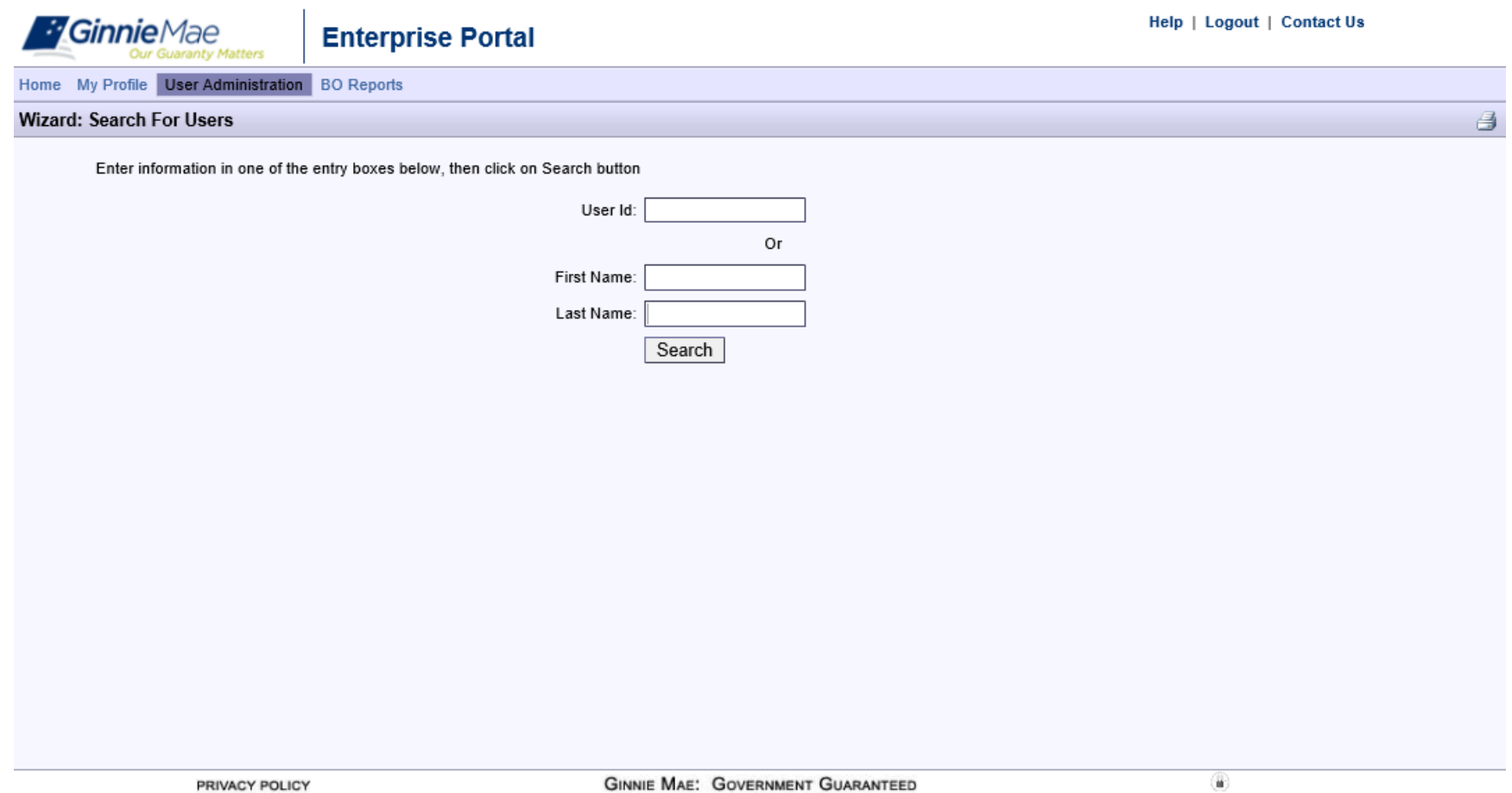

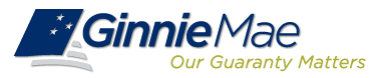

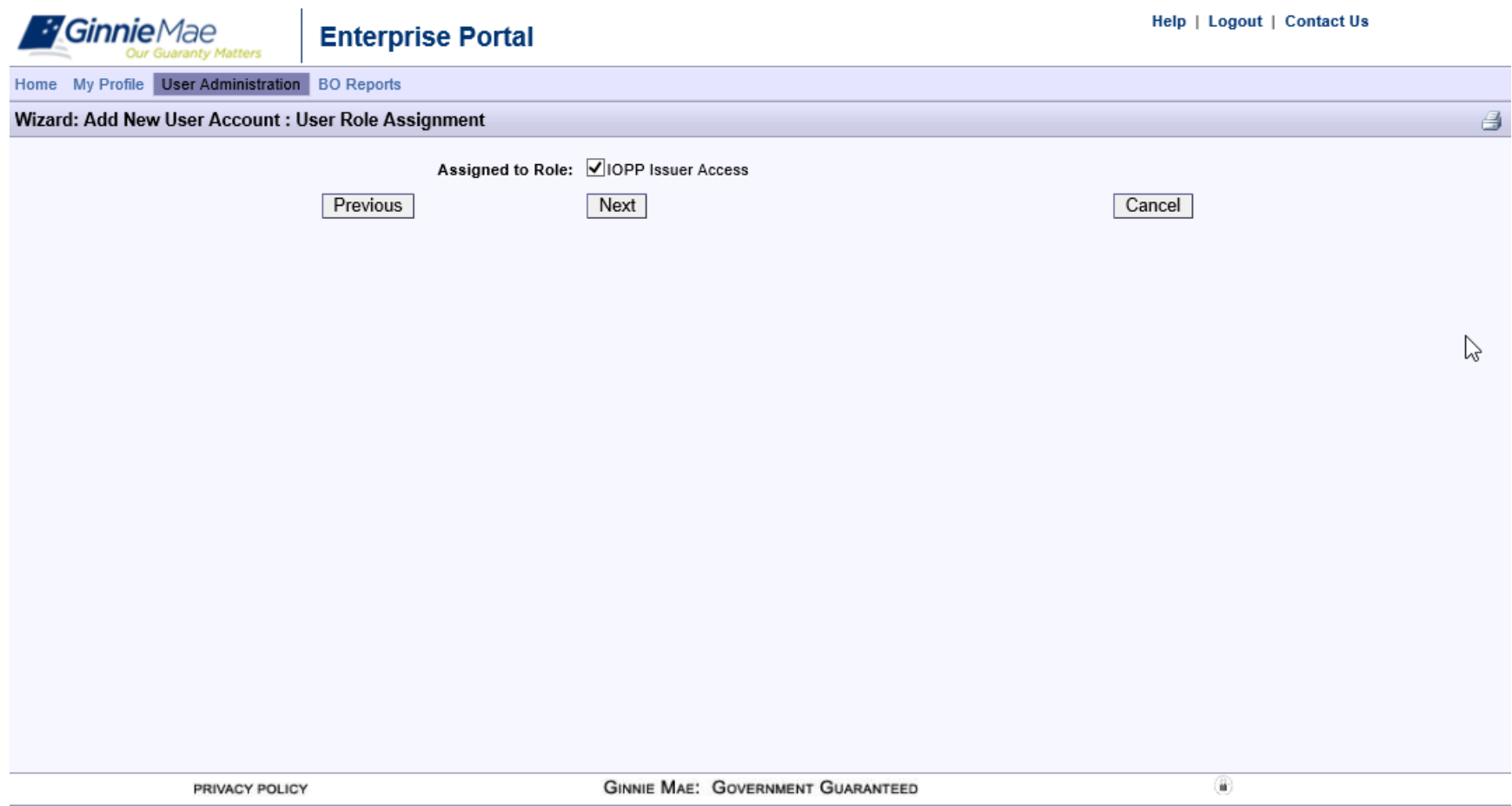

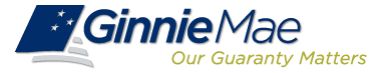

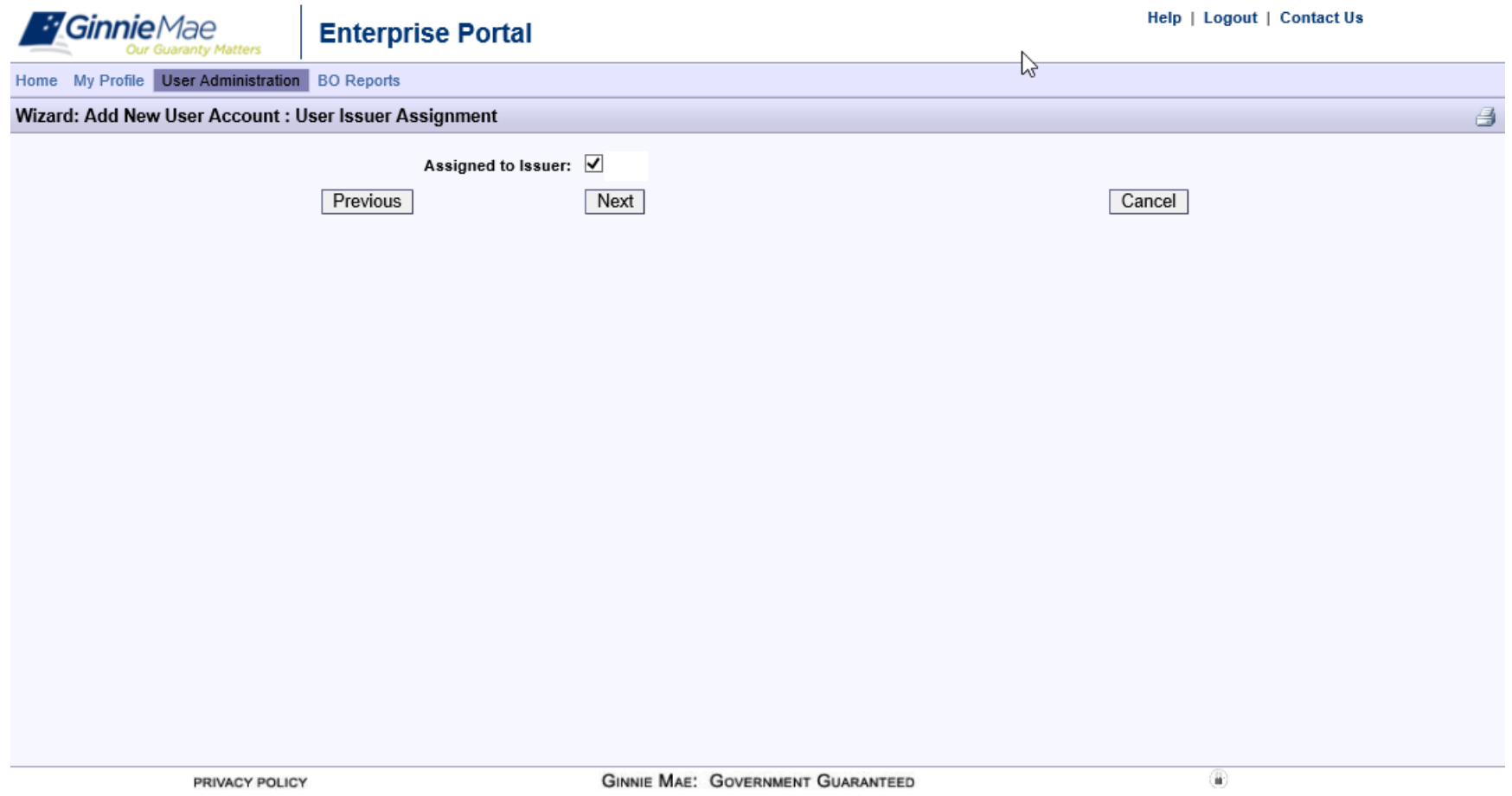

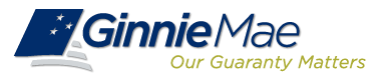

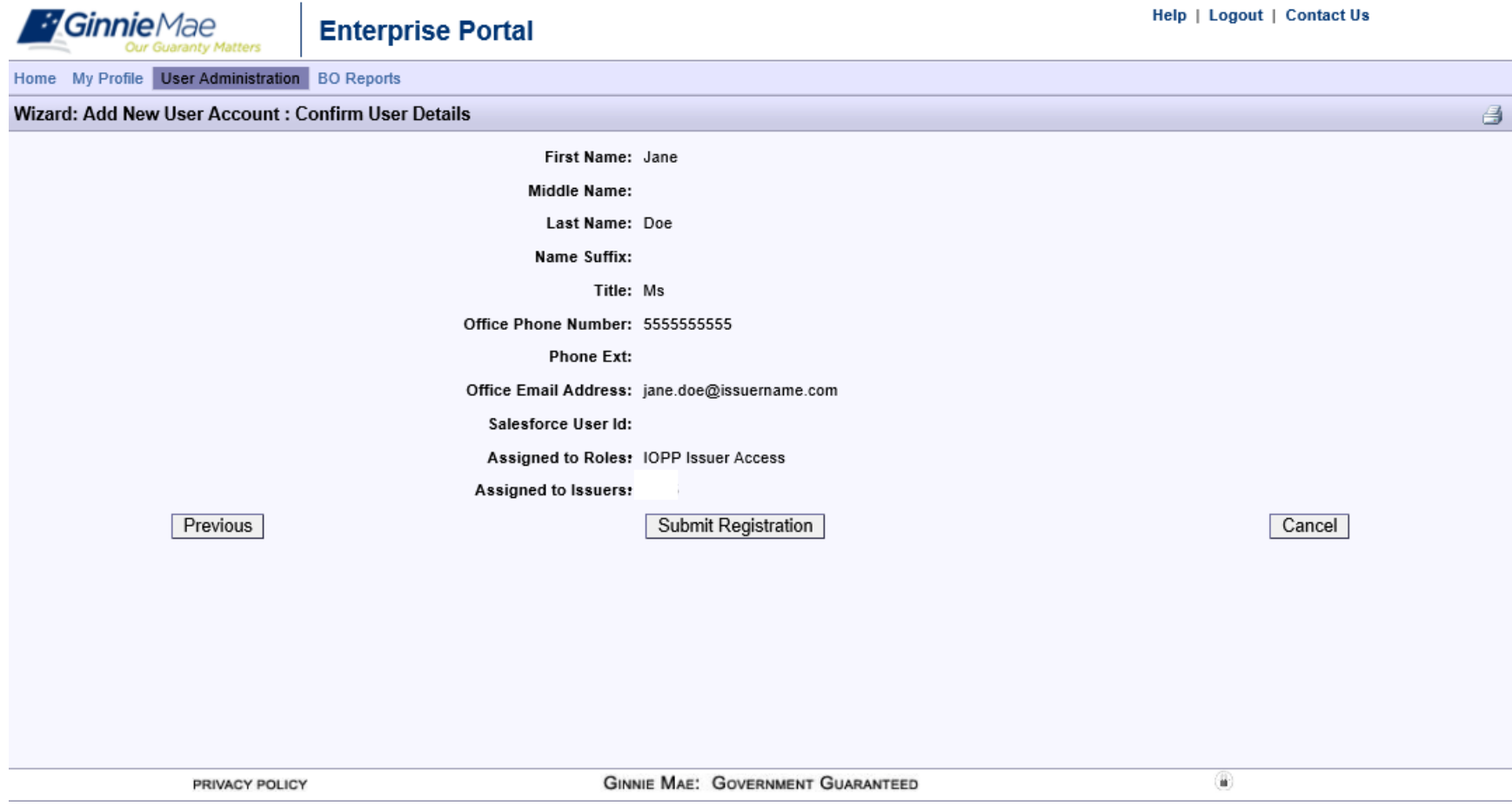

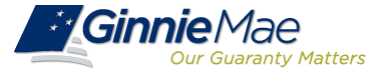

- Once the IOPP role is assigned in GMEP, additional accounts for the role need to be created by Ginnie Mae.
- Allow **one full business day** from IOPP role assignment in GMEP for the user to gain full access to all IOPP functionality. IOPP will populate in the RFS dropdown menu in GMEP before users have full access to the tool.
- When IOPP is initially rolled out to the industry, limit the number of users at your institution to a **maximum of three**.
- Once the necessary accounts are created and full access is granted, users will be able to view the Summary, Operational, and Default dashboards for their affiliated issuer(s).

## **Log In and Access IOPP**

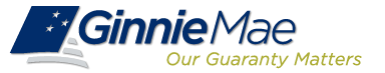

#### **To log in to the tool:**

- 1. Log in to the Ginnie Mae Enterprise Portal (GMEP) at [https://www.eginniemae.net](https://www.eginniemae.net/)
- 2. From the RFS dropdown menu, select Issuer Operational Performance Profile (IOPP). The IOPP Search Page will open.

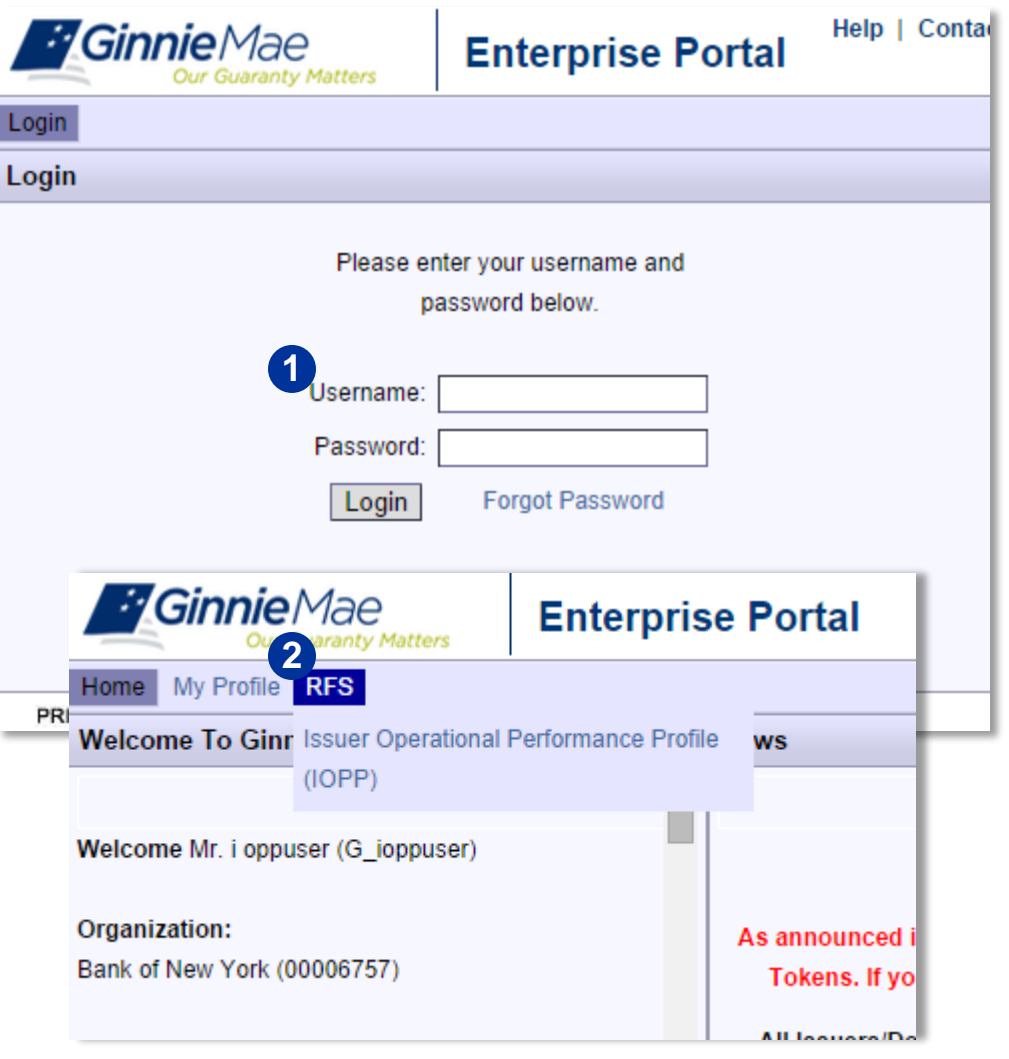

## **Summary Dashboard**

#### **To view the Summary Dashboard:**

- 1. The Program Type defaults to Single Family. To change the Program Type, select the appropriate radio button (Single Family, Multifamily, or HMBS). The applicable metrics will populate, including the overall operational score and overall default score. See appendix for overall score weights.
- 2. On the graph, select the 'Monthly' to view the overall score trend by month, or select the 'Quarterly' to view the overall score trend by quarter.
- 3. Hover over each metric to view a definition and formula for that metric.
- 4. Hover over each tier in the legend to view the criteria for the tier.
- 5. Press the 'Print' button to generate a PDF file of the Summary page, which can be saved or printed.

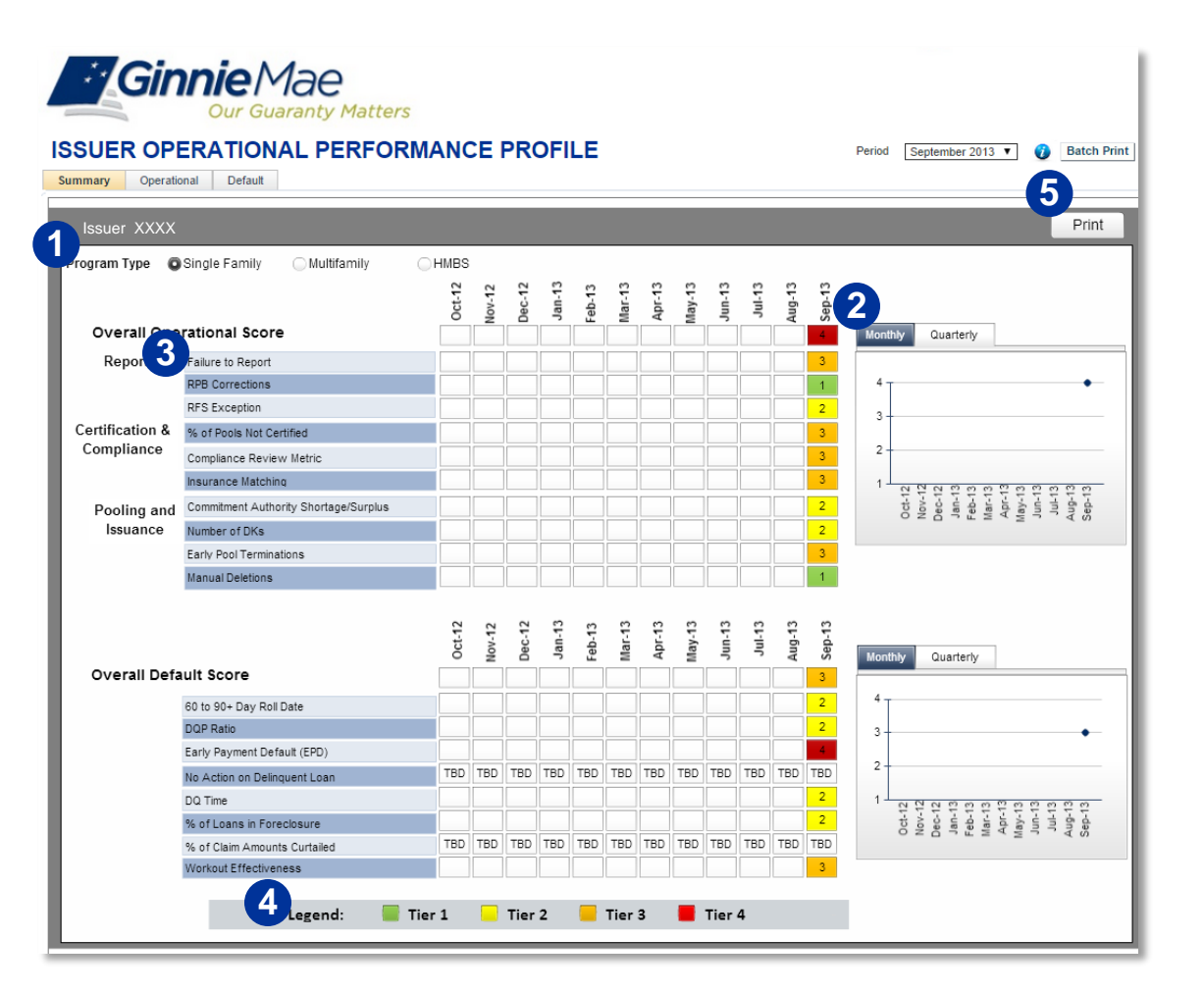

The Summary Dashboard displays the overall performance of the Issuer in regards to the quantitative tier for each Operational and Default Metric. This includes the overall Operational and Default scores.

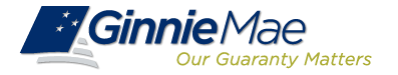

#### **To view the Operational Dashboard:**

- 1. Select the 'Operational' tab.
- 2. The Program Type defaults to Single Family. To change the Program Type, select the appropriate radio button (Single Family, Multifamily, or HMBS). The applicable metrics will populate for the Issuer, as well as the Peer Group and Platinum Standard. See appendix for these calculations.
- 3. On the graphs, Select the 'Monthly' to view the trend by month, or Select the 'Quarterly' to view the trend by quarter. Use the radio buttons to view the Metric trend or the tier trend, by either month or quarter.
- 4. Hover over each metric to view a definition and formula for that metric.
- 5. Hover over the each tier in the legend to view the criteria for the tier (not visible in screenshot).
- 6. Press the 'Print' button to generate a PDF file of the Operational Metrics dashboard.

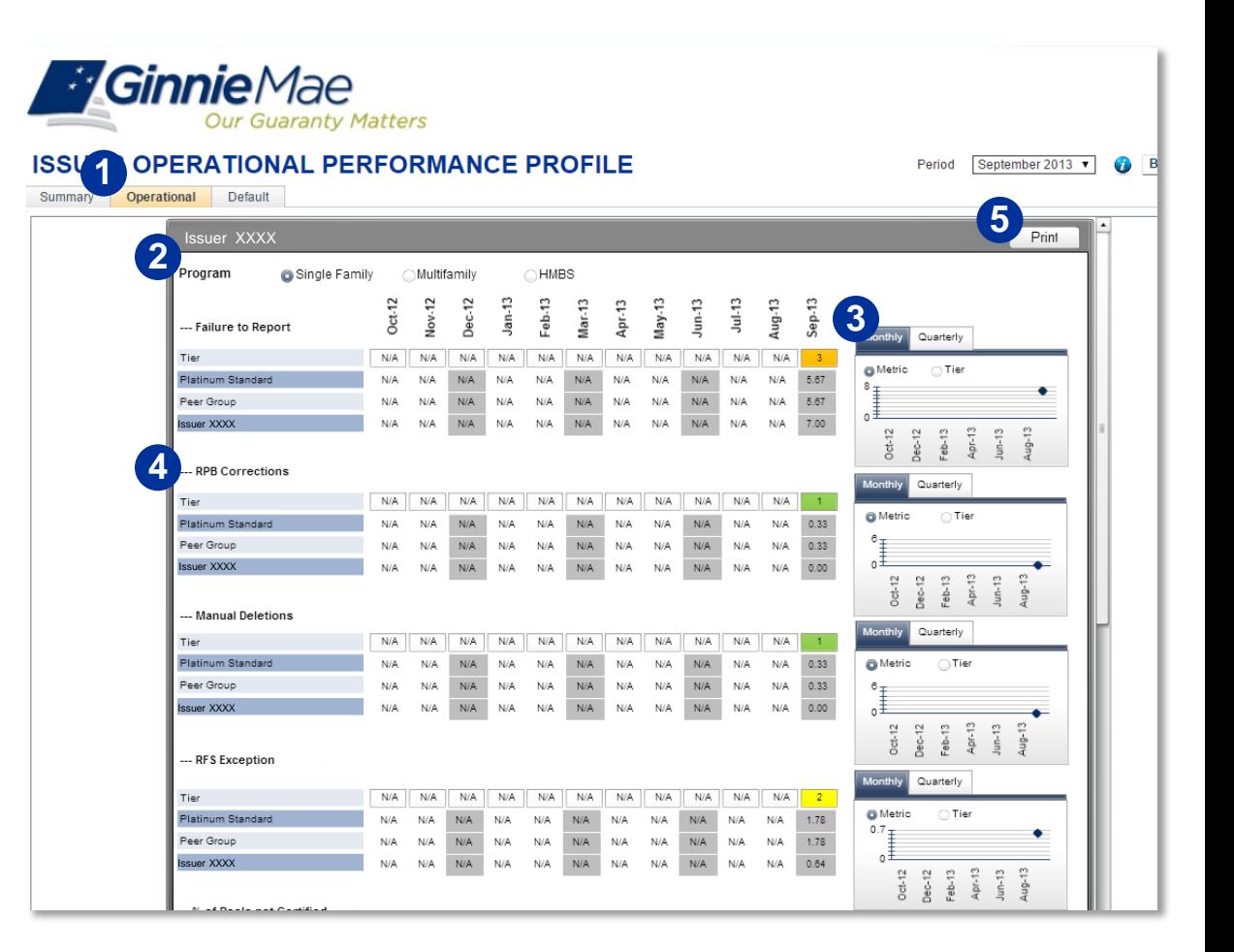

The Operational Dashboard displays the overall tier and quantitative metric value for all Operational Metrics. These include Platinum Standard average, Peer Group average, and Issuer metric values.

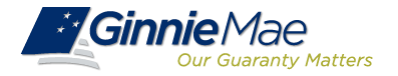

### **Default Metrics Dashboard**

#### **To view the Default Dashboard (for SF Issuers only):**

- 1. Select the 'Default' tab.
- 2. Default metric values for the Issuer will be displayed for the 12 month period. Additionally, Platinum Standard, and Controlled Peer Group averages will be shown. See appendix for calculations.
- 3. On the graphs, Select the 'Monthly' to view the trend by month, or Select the 'Quarterly' to view the trend by quarter. Use the radio buttons to view the Metric trend or the tier trend, by either month or quarter.
- 4. Hover over each metric to view a definition and formula for that metric.
- 5. Hover over the each tier in the legend at the bottom of the page to view the criteria for the tier (not visible in screenshot).
- 6. Press the 'Print' button to generate a PDF file of the Default Metrics dashboard.

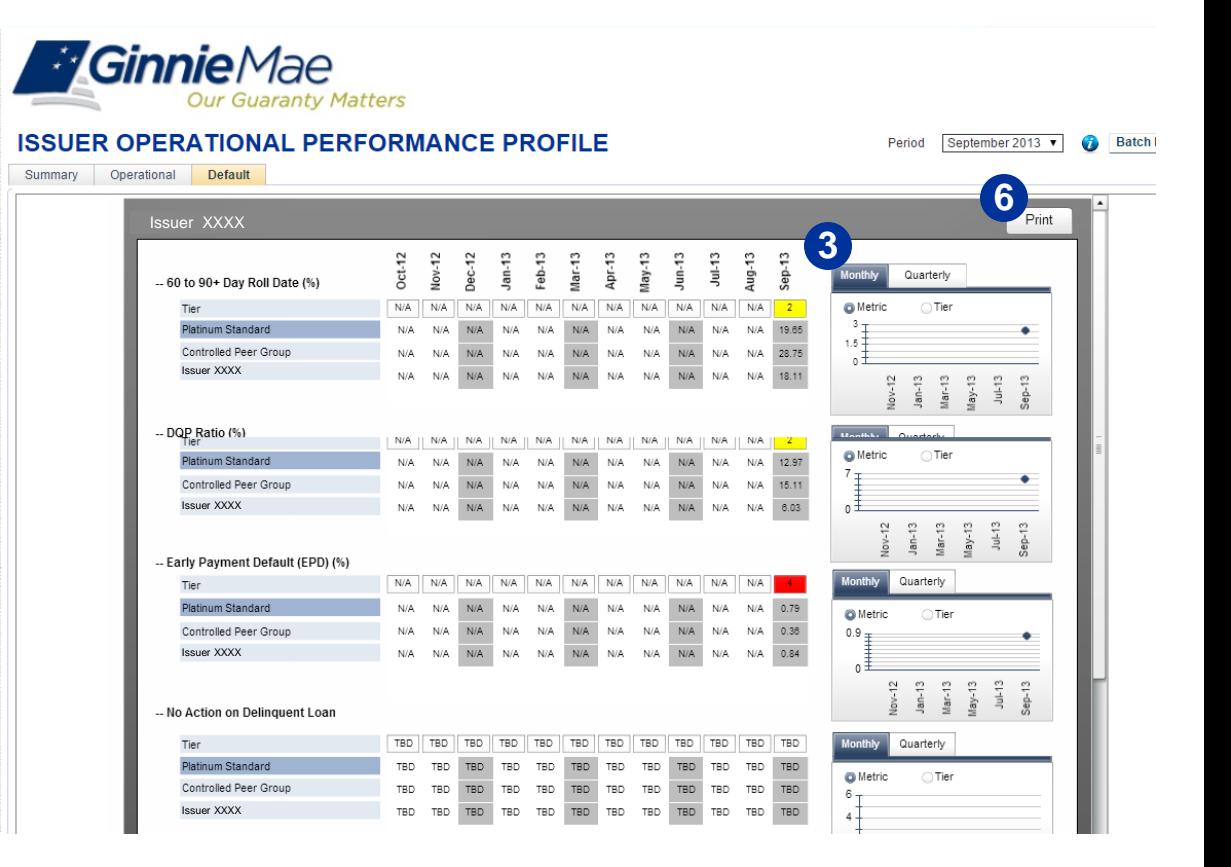

The Default Dashboard displays the overall tier and quantitative metric value for the Default Metrics These include the Platinum Standard average, Controlled Peer Group average, and Issuer metric values.